# **Honeywell Connected Life Safety Services**

## **CLSS Enabled LTE Commercial Fire Alarm Communicator**

This guide will help you with the steps that you need to follow to configure all Fire Series devices with Honeywell Connected Life Safety Services (CLSS) . These products are manufactured by Telguard and are equivalent to TG-7. These part numbers are designated for Honeywell customers to indicate compatibility with Honeywell CLSS.

### **CONFIGURE THE DEVICE WITH HONEYWELL CLSS**

#### **If you do not yet have a CLSS Account: If you already have a CLSS Account:**

1. Download and open Connected Life Safety Services App 1. in the Apple Store or Google Play Store. You can scan the below QR codes using your phone to quickly access them.

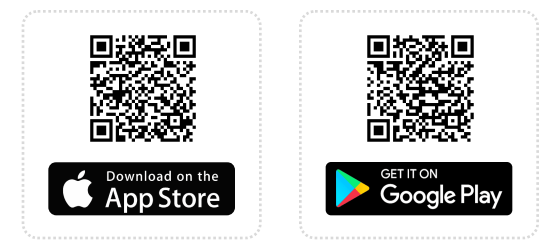

- 2. Tap **Continue as Guest** and then tap **Install Dialer Capture**.
- 3. Follow the onscreen instructions to **finish the configuration**.
- **Register for a CLSS Account**: Follow in-app instructions to 4. enter details of your organization and your organization's administrator. Upon successful registration, the administrator will receive a **Welcome Email** with a User ID followed by a second email with temporary password.

#### **REGISTER THE DEVICE WITH TELGUARD**

1. Please visit the Telguard Portal (**www.telguard.com) to reg**ister the device. 2. Follow the instructions on the enclosed Quick Installation Guide for TG-7 Series. **Telguard Technical Support 800-229-2326, Option 9**

# **Honeywell**

#### QHW-62051:E 03/11/2022 56052801, Rev D

- 1. Open the **CLSS Mobile App** and login.
- 2. Tap the navigation menu on the top right corner of the dashboard and then tap **Install Dialer Capture**.
- Follow the onscreen instructions to finish the configuration. 3.